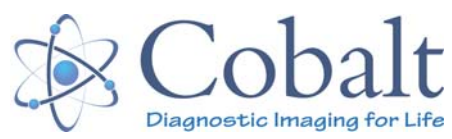

# **FAQ (Frequently Asked Questions)**

For additional support call: 0800 1387202

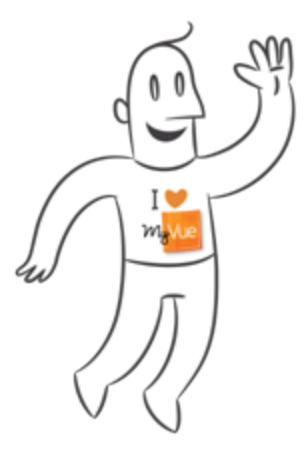

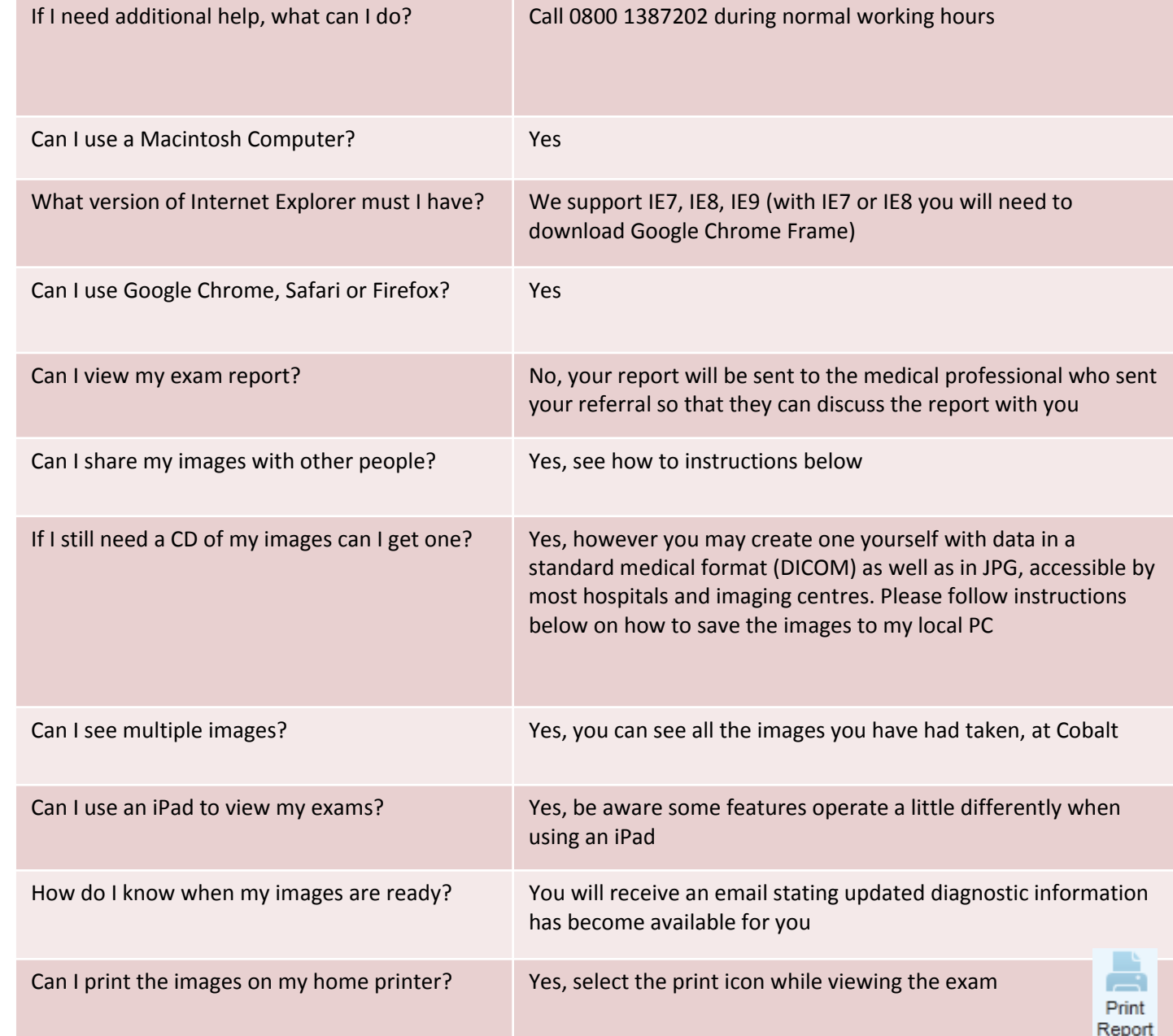

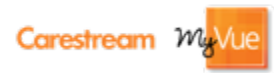

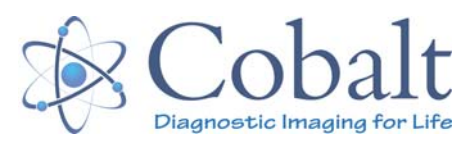

## **Logging into MyVue**

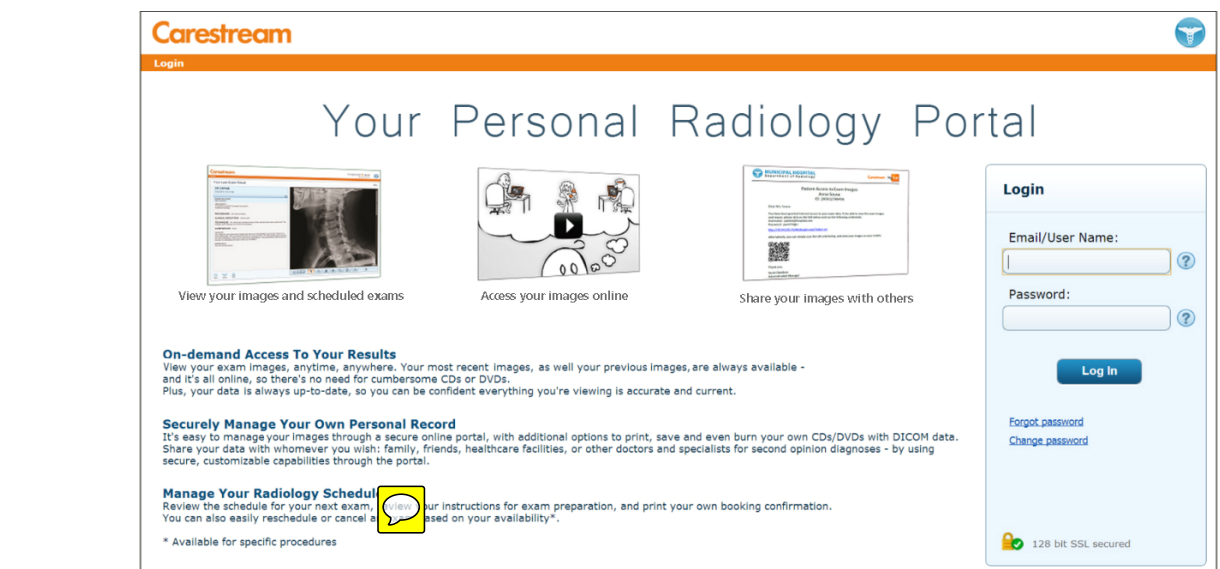

#### **Problem: I don't have <sup>a</sup> password.**

**Solution:** Go back and check your MyVue email invitation it contains <sup>a</sup> system generated password.

#### **Problem: I forgot my password.**

**Solution:** Click on "Forgot password" on the login screen. You will be prompted to enter your email address. A new password will be sent to your email address. *(You can only use the 'forget password' function after the initial login has been completed.)*

**Problem: <sup>I</sup> never received any emails with login information from MyVue. Solution:** Please call <sup>0800</sup> <sup>1387202</sup> <sup>a</sup> member of our team will help you.

**Problem: After I logged in, the system asked me to reset my password. Solution:** This is normal, enter <sup>a</sup> password you can remember and enter <sup>a</sup> security recovery question and answer.

For additional support call: 0800 1387202

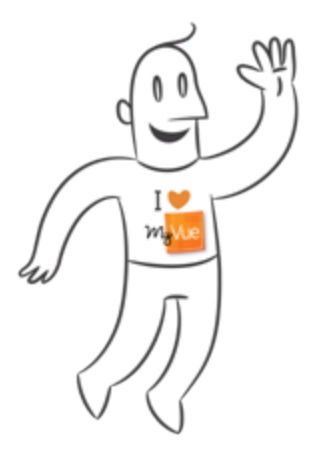

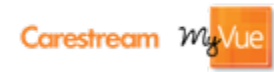

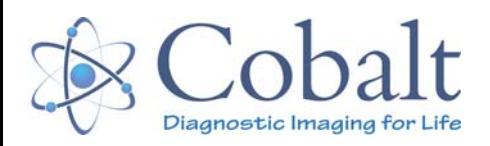

For additional support call: 0800 1387202

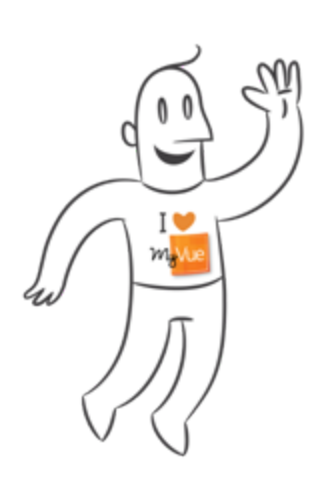

## **Sharing my images with others**

**Problem: I want to share my images with someone else but I don't know how.**

**Solution:** In the MyVue Main Window, select the share icon.

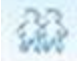

The 'Share Exam' menu below will appear. Input the email address of the person you would like to share images with. Notice the twisty icon; this provides some options, for example, how long your guest can view your images, if you want to share all of your images or just the current one you're viewing, and the option to add comments.

#### **Share Exam** Email address of the guest with whom you wish to share the exam: You will receive <sup>a</sup> 'Share Exam' window to indicate completion. Sharing Options  $\boxed{\mathbf{V}}$  Allow access to the exam for the next  $\boxed{30}$ days<sup>1</sup> **Share Exam**  $\Box$  Share entire patient portfolio  $\Omega$ You have just shared your exam information with:  $\blacksquare$  Allow guest to share exam with additional guests  $\Omega$ gabi@algotec.co.il  $\Box$  Hide patient details  $\Omega$ An email was sent to this address with a link to the exam.  $\nabla$  Send an automatic invitation email to the quest  $\nabla$ You can also copy the link below and send it to that address yourself. Personal message to the quest: https://19/WebLogin.aspx? token=AjE5MgAAAAAAAAAAAAAAAAAAAAAAAAAAAAAAAAC3ykBeSnViwB MhoDcCGn0wwr6lM0oPk9CtWeHmCaWxkak3xclGDUzL7UzsPHTOrsJucrqU8t 3W4t%2f%2b6EECFLGv99rzX8Y%2bL0UaEVxi0SGwa3EaUqiu8SvnDGfCo%2b JjUAM4S%2bGkMaR5s72uBcj4934sszVrbFmjMQY8Pfa5noi76zAUnAk2Wm46 gSKIGCoOAdSmJTg5CvcpiWEwhFF0%2flok78csFpo%2f7rWerBhgLH6Yb5TJli I fully understand my responsibility as to the security and integrity of infor-GUhXz403WI%2fYNg7IQAAAAAAAAAAAAAAAAAA obtained and shared through the medical imaging application The data will be available until 7/19/2012 9:10 AM Share Cancel Please note: The owner of the provided email will have access to the shared exam. If at this point you wish to undo this sharing, use the Manage Existing Sharing option Please verify the provided email indeed belongs to the person with whom you wish from the Share button. share the exam. OK

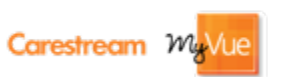

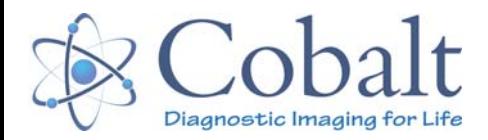

## **Stop sharing my images**

#### **Problem: I no longer want an invited guest to be able to see my images**

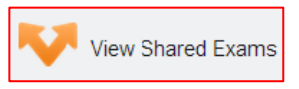

**Solution:** In the MyVue Main Window, select the 'View Shared Exams' icon

The below menu will appear, Click on the **in** icon at the right of each line for the Share actions you wish to cancel. Click on the **Undo All** button to undo all existing sharing instances.

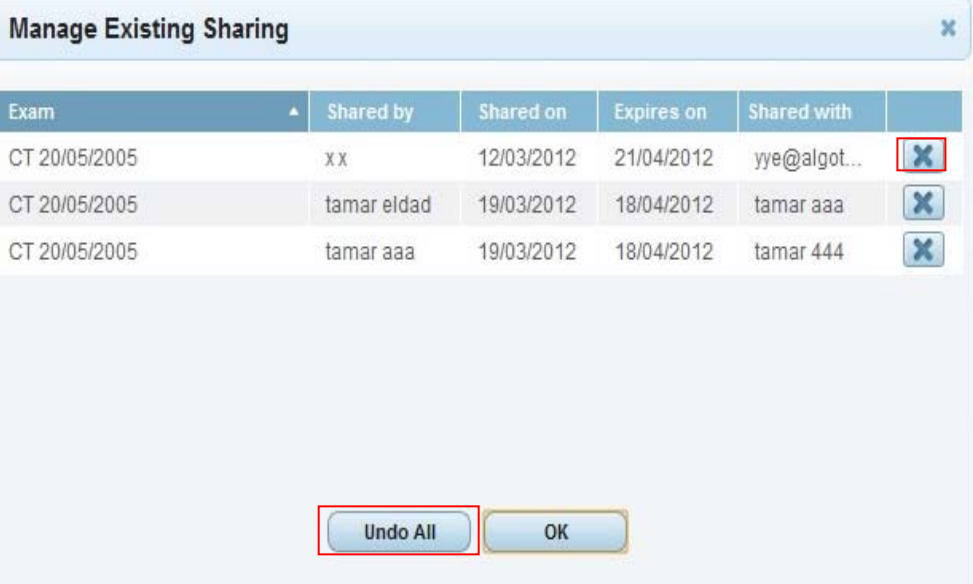

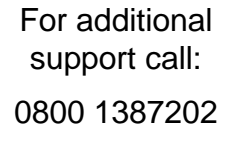

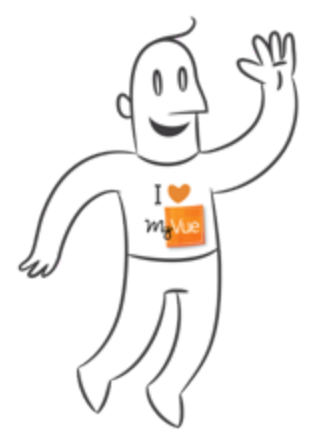

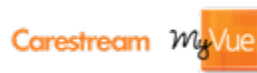

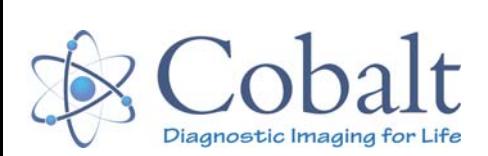

### **Viewing the images**

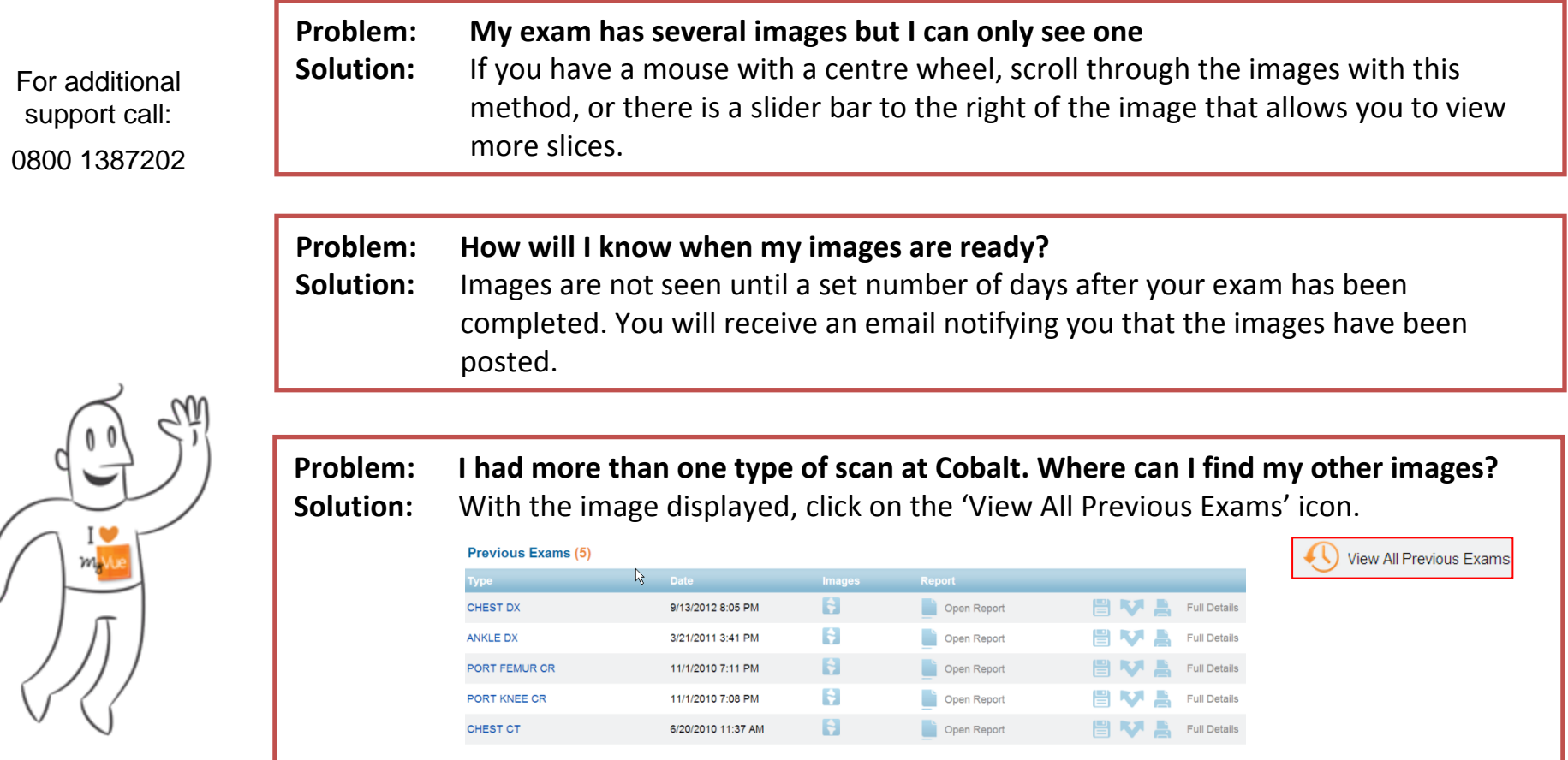

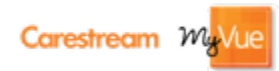